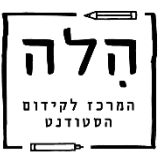

## **הנחיות שימוש בתוכנת הקראה Reader Natural**

## שלבי פעולה:

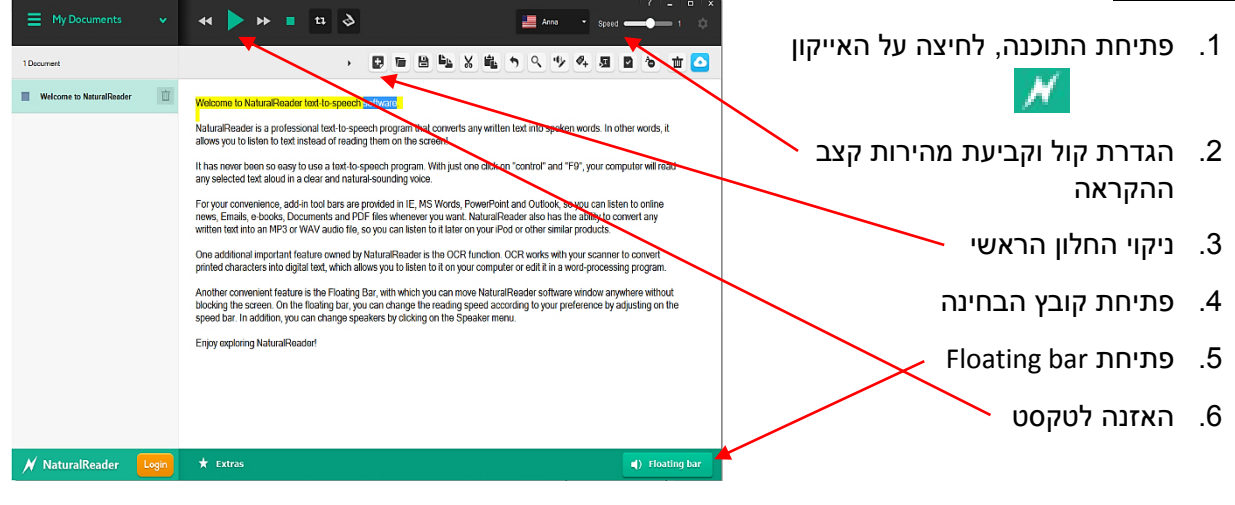

## פירוט:

.1 ניתן להגדיר קול ולקבוע את מהירות קצב ההקראה

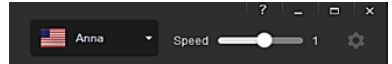

- .2 תחילה, **חשוב לנקות** את החלון הראשי מכל טקסט אשר מוצג בו, ניתן לבצע זאת ע"י לחיצה על הכפתור "יצירת מסמך חדש"
	- .3 פתיחת קובץ הבחינה
		- .4 האזנה לטקסט:
	- **א. שימוש ביכולת bar Floating- חלונית צפה )מומלץ לשימוש בזמן בחינה(**
		- נלחץ על bar Floating > החלון יוקטן לחלונית צפה
		- נוכל לסמן טקסט ולהשתמש בלחצני הפעולה Stop ,Play
- או לסמן טקסט וללחוץ על צמד המקשים |  $_{\rm crit+F9}$  | והטקסט יוקרא אוטומטית | Ctrl+F9

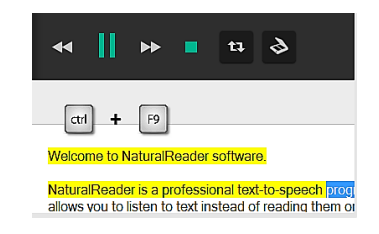

 בלחיצה על לחצן ההרחבה תפתח חלונית בה יוצג הטקסט הנבחר לקריאה / אליה ניתן להעתיק טקסט רצוי

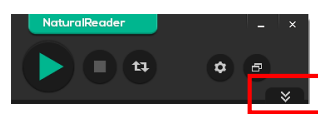

- **ב. העתקת הטקסט לתוכנה )לא מומלץ לשימוש בזמן הבחינה(**
- ניתן לסמן את קטע הטקסט הרצוי מתוך המסמך ולבצע העתקה לתוכנה, נסמן טקסט < נלחץ העתק ולאחר מכן נדביק בחלון הראשי בתוכנה Ctrl+V Ctrl+C
	- נלחץ על לחצן Play בסרגל העליון ונאזין לקטע הקריאה

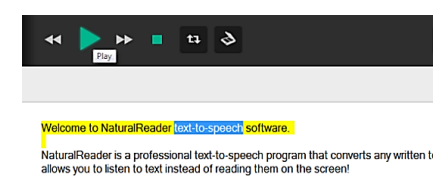